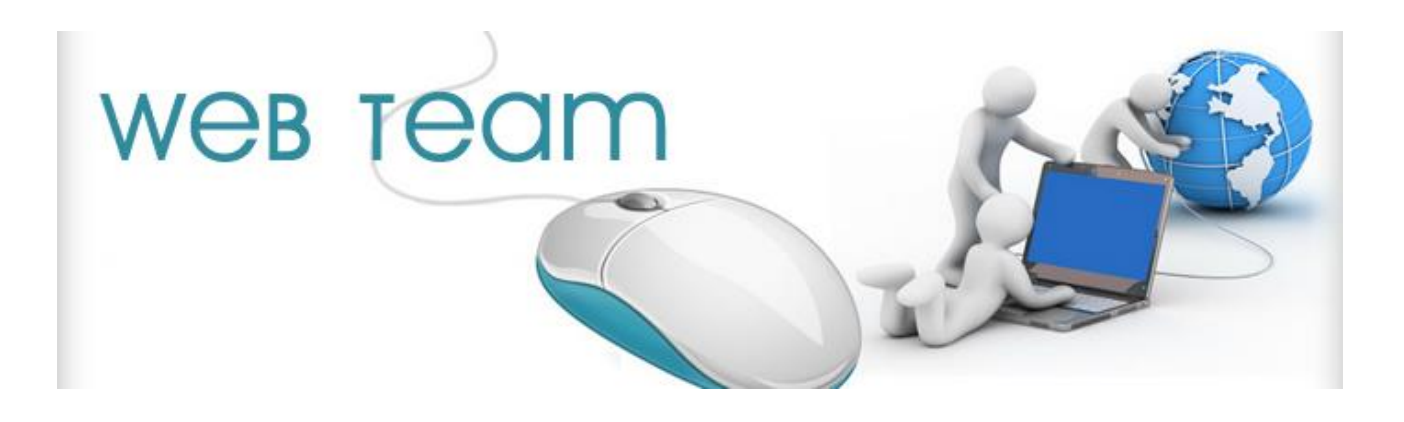

## **SOP for Fomema Results Submission**

Developer: Software Web Team

Person in Charge: Alvin Chan Ying Wai(web team) & Cheng Sai Kit(Non-web team)

Date: 5-Jan-2015

1) Go to the following menu (as attached) and run IBT Nios (XML).

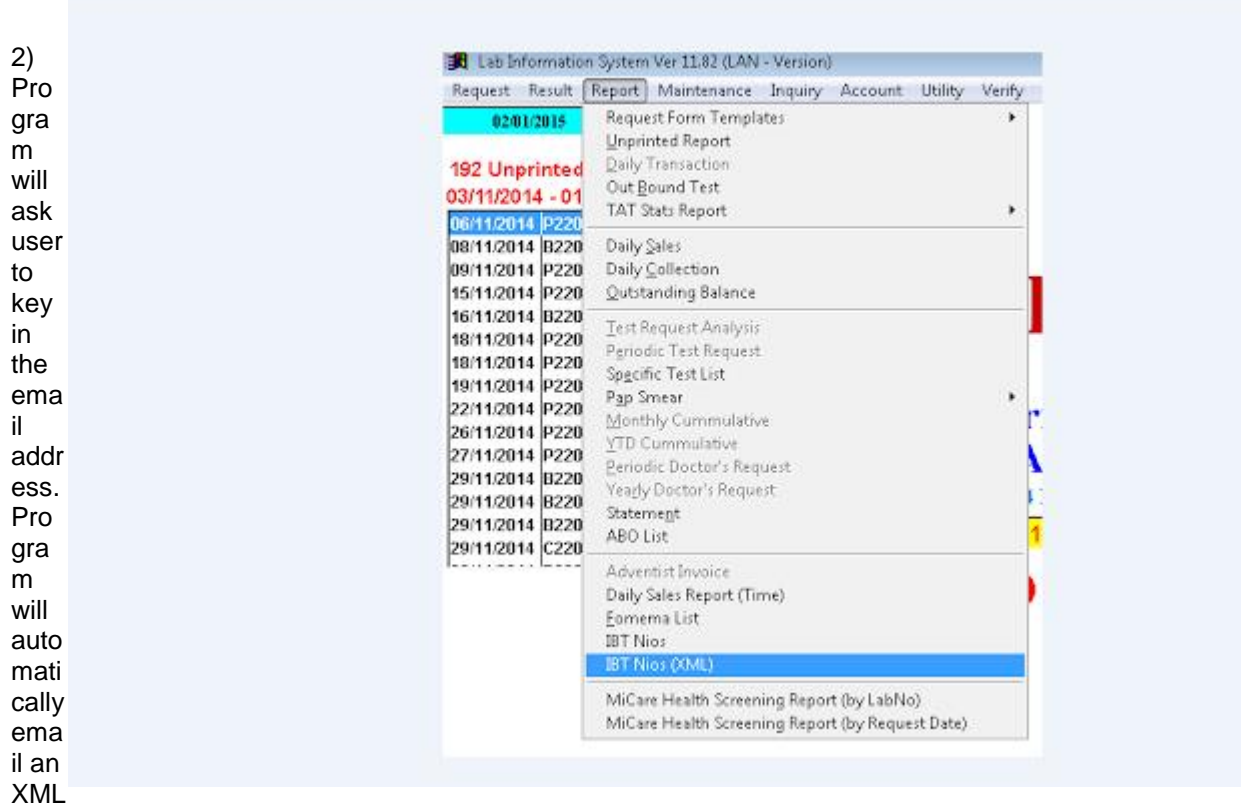

file back to user (based on the email address keyed in by user)

3) User to save this XML file into his/her own hard disk

4) Go to <http://www.bphealthcare.com/bppanel> and login.

- Please liase with IT if you don't have the login ID

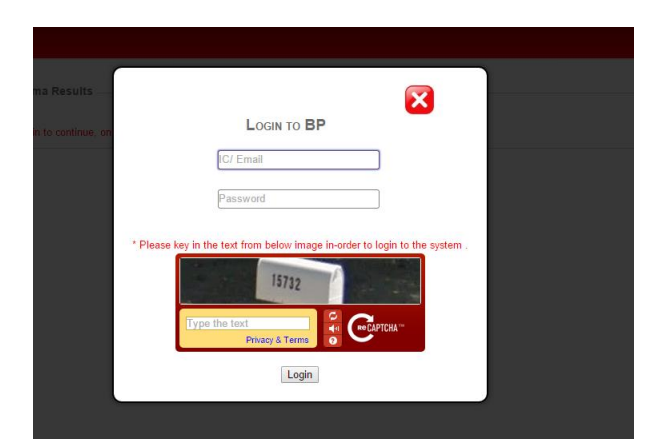

\* reminder – Must key in the recaptcha

\* Please key in the text from below image in-order to login to the system

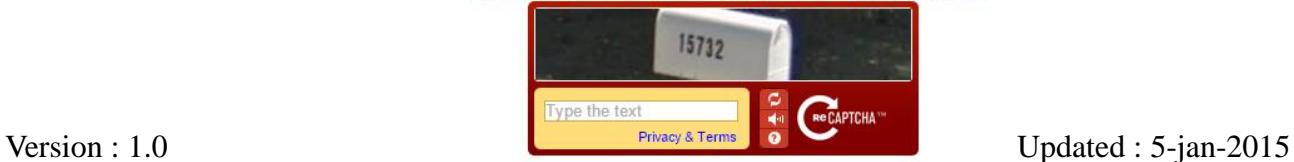

## 5. After login ,please go to " Fomema Results"

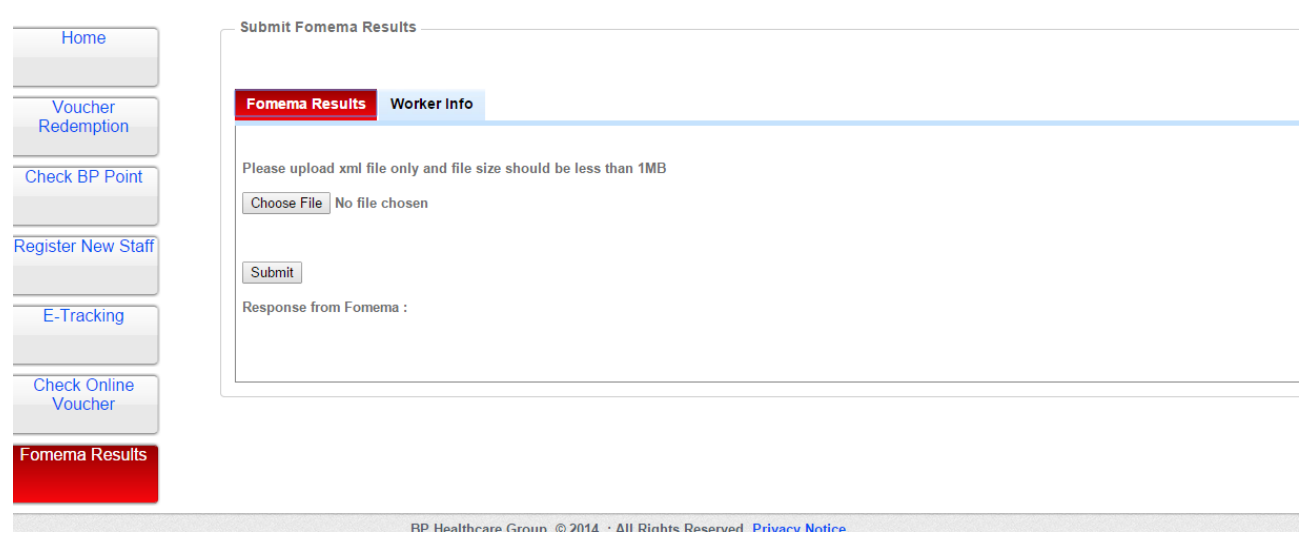

6. Under "Fomema Results ", Click "choose file" to choose the XML file to upload .

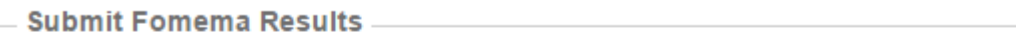

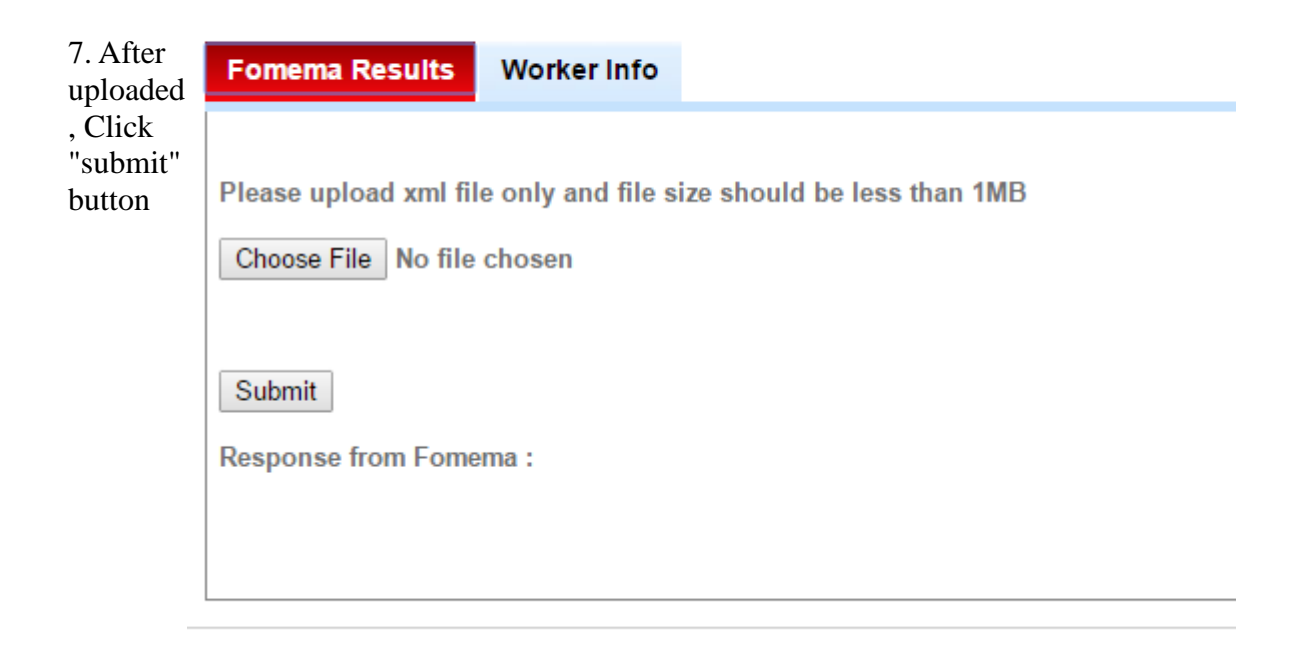

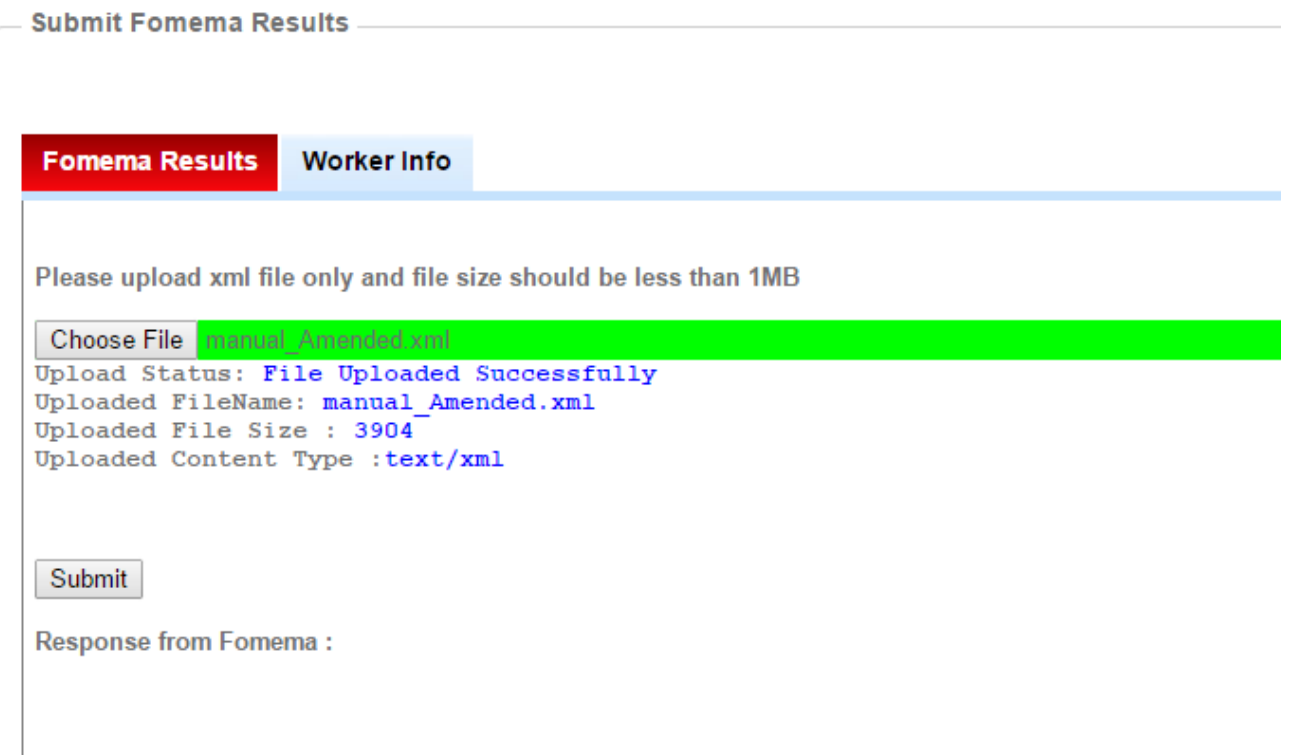

8. Please wait while the file is submitting.

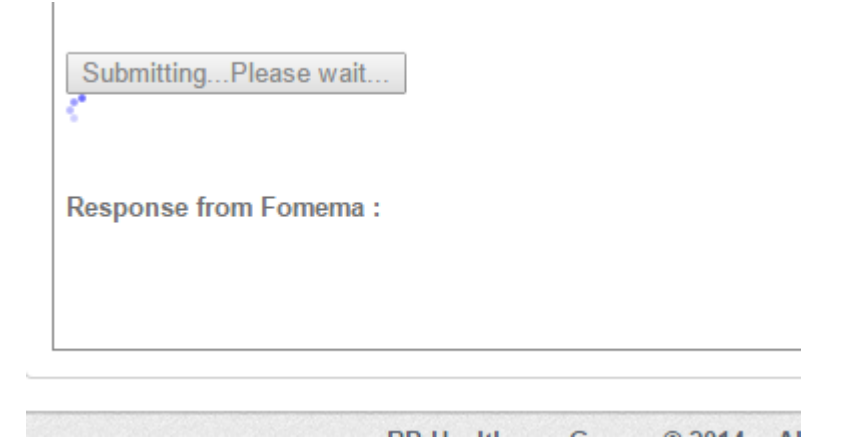

9. After submitted, the response message will be displayed.

## Example :

Submit

**Response from Fomema:** 

1. Worker W41S270100 Result code: 902 Message : Incorrect passphrase.

2. Worker W71M174925 Result code : 902<br>Message : Incorrect passphrase.